遠隔地から(インターネット経由で)機器制御を行う方法

スーパーデバイスサーバー SS100 / SS400 /SS800 を使用 =================================================================================

---------------------------------------------------------------------------------

■ 目次 ■--------------------------------------------------------------------- ・ネットワーク図(例) ・スーパーデバイスサーバー SSの設定の環境例 (SS100を例に設定) ・実際の設定 1.1 PC側に接続されるスーパーデバイスサーバー SS100 の設定 1.2 機器側に接続されるスーパーデバイスサーバー SS100 の設定

(シリアルトンネリングの設定をした、その設定画面を中心に説明します。)

● ネットワーク概要

| | PC + SS100 +----- ( x ) ---+ SS100 + 機器 | | LAN LAN

(環境)

制御するシリアル: RS232, RS422, RS485 (PC + SSの間 及び SS + 機器の間) PC : 制御する機器 SS : スーパーデバイスサーバー SS100 / SS400 /SS800 機器 :制御される機器 ( x ) : インターネット

(注意)<br>2台のスーパーデバイスサーバー SSが必要になります。

- 
- 2台のスーパーデバイスサーバー SSが必要になります。<br>● スーパーデバイスサーバー SSの設定 (SS100を例に設定)<br>・2台のスーパーデバイスサーバー SSが必要になります。<br>・2台それぞれを、コンソールサーバーとして、かつ、ターミナルサーバーとして 設定します。
	- 1.1 PC側に接続されるスーパーデバイスサーバー SS100 の設定 1.2 機器側に接続されるスーパーデバイスサーバー SS100 の設定

次は、IPアドレス(例)として説明します。

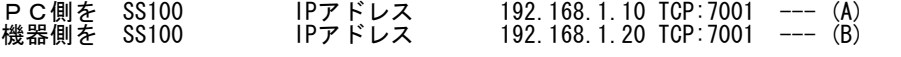

(注)<br>・画面上<ESC>の意味は、ESCキーを押してひとつ前の画面に戻すことです。<br>・シリアルプロトコロルは、 2. Serial port configuration から

RS232, RS422, RS485 のいずれかを選択します。(デフォルト RS232)

● 1-1. PC側のSS100を設定 --- (A) (コンソールサーバーとして、また、ターミナルサーバーとして設定)

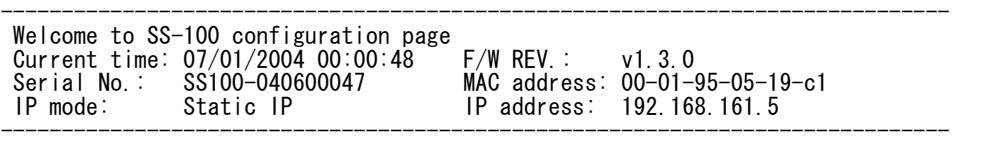

Select menu:

- 1. Network configuration
- 2. Serial port configuration
- 3. System administration
- 4. Save changes
- 5. Exit without saving
- 6. Exit and apply changes
- 7. Exit and reboot <Enter> Refresh
- $-5.1$

SS100\_シリアルトンネリング設定例

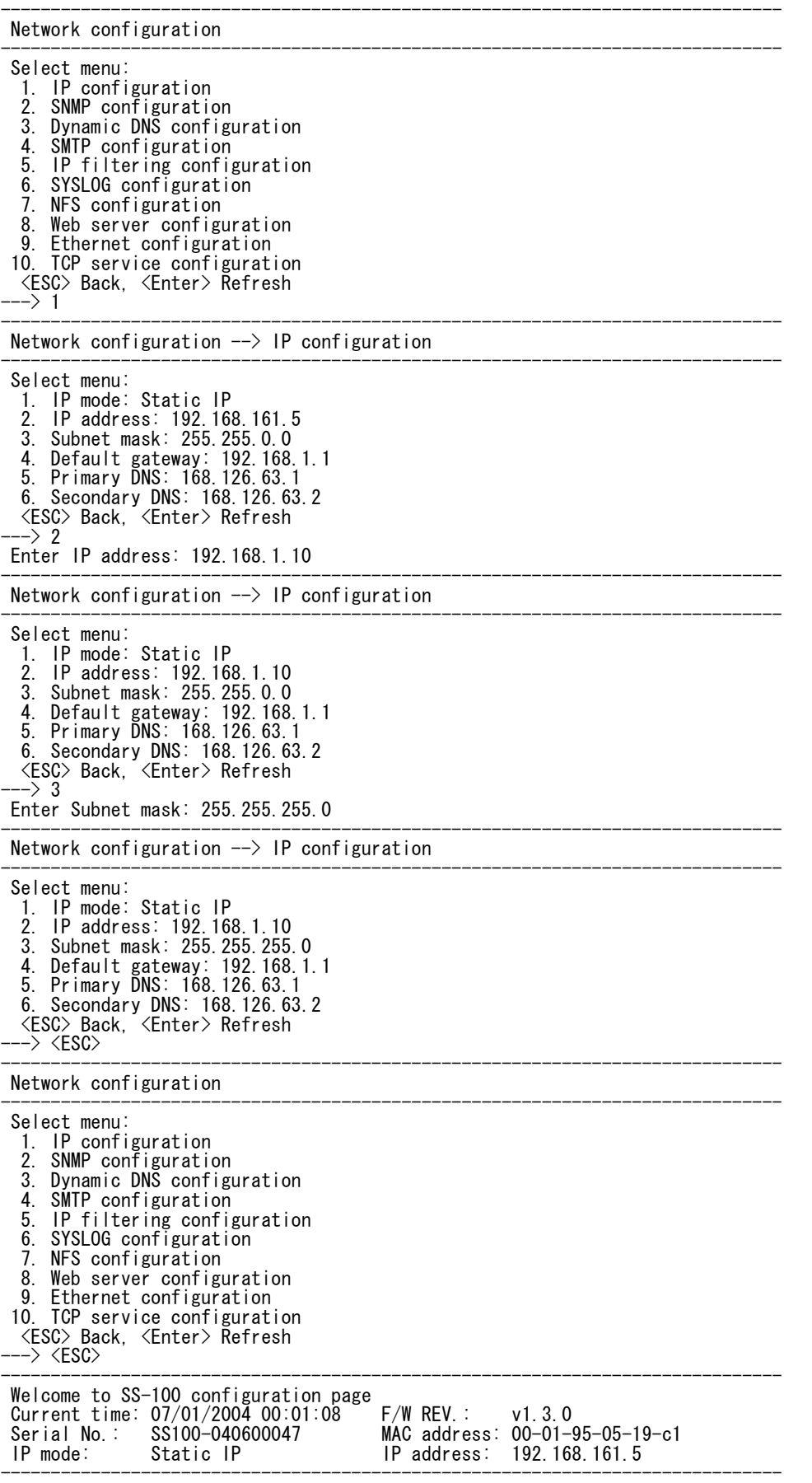

Select menu: 1. Network configuration<br>2. Serial port configura 2. Serial port configuration<br>3. System administration System administration 4. Save changes 5. Exit without saving 6. Exit and apply changes 7. Exit and reboot <Enter> Refresh ---> 2 ------------------------------------------------------------------------------ Serial port configuration ------------------------------------------------------------------------------ Port# Title Mode Local-Port Serial-Settings 1. Port #1 TCP 7001 RS232-9600-N-8-1-None Enter port number to configure  $\rightarrow$  1 ------------------------------------------------------------------------------ Serial port configuration - Port #1 ------------------------------------------------------------------------------ Select menu: 1. Enable/Disable this port: Enabled 2. Port title: Port #1 3. Host mode configuration 4. Filter application 5. Serial port parameters 6. Modem configuration 7. Port logging configuration Port event handling configuration <ESC> Back, <Enter> Refresh  $\rightarrow$  3 ------------------------------------------------------------------------------ Serial port configuration - Port #1  $\rightarrow$  Host mode configuration ------------------------------------------------------------------------------ Select menu: 1. Host mode: TCP 2. TCP listening port: 7001 3. Telnet protocol: Disabled 4. Max. allowed connection: 32 5. Remote host list configuration 6. Port IP filtering: Any 7. Cyclic connection: Disabled 8. Inactivity timeout: Disabled 9. Cryptography configuration <ESC> Back, <Enter> Refresh ---> 3 Select Telnet protocol option: 1. Enable 2. Disable  $\rightarrow$  1 ------------------------------------------------------------------------------ Serial port configuration - Port #1  $\rightarrow$  Host mode configuration ------------------------------------------------------------------------------ Select menu: 1. Host mode: TCP 2. TCP listening port: 7001 3. Telnet protocol: Enabled 4. Max. allowed connection: 32 5. Remote host list configuration 6. Port IP filtering: Any 7. Cyclic connection: Disabled 8. Inactivity timeout: Disabled 9. Cryptography configuration <ESC> Back, <Enter> Refresh ---> 5 ------------------------------------------------------------------------------ Serial port configuration - Port #1 --> Host mode configuration --> Remote host list configuration ------------------------------------------------------------------------------ Current registered remote host Primary Secondary Select menu: 1. Register a new remote host 2. Remove a registered remote host <ESC> Back, <Enter> Refresh  $-5.1$ 

SS100\_シリアルトンネリング設定例 Enter remote host(secondary host is optional) Format) Primary[IP:port] Secondary[IP:port] Ex1) 192.168.1.1:7000 192.168.1.2:7000 Ex2) ss1.sena.com:7000 ss2.sena.com:7000 Ex3) ss1.sena.com:7000  $\leftarrow$  > 192.168.1.20 7001 ------------------------------------------------------------------------------ Serial port configuration - Port #1 --> Host mode configuration --> Remote host list configuration ------------------------------------------------------------------------------ Current registered remote host<br>Primary Se Secondary 192.168.1.20:7001 (none) Select menu: 1. Register a new remote host 2. Remove a registered remote host <ESC> Back, <Enter> Refresh ---> ------------------------------------------------------------------------------ Serial port configuration - Port #1 --> Host mode configuration ------------------------------------------------------------------------------ Select menu: 1. Host mode: TCP 2. TCP listening port: 7001 3. Telnet protocol: Enabled 4. Max. allowed connection: 32 5. Remote host list configuration 6. Port IP filtering: Any 7. Cyclic connection: Disabled 8. Inactivity timeout: Disabled 9. Cryptography configuration <ESC> Back, <Enter> Refresh --> <ESC> ------------------------------------------------------------------------------ Serial port configuration - Port #1 ------------------------------------------------------------------------------ Select menu: 1. Enable/Disable this port: Enabled 2. Port title: Port #1 3. Host mode configuration 4. Filter application Serial port parameters 6. Modem configuration Port logging configuration 8. Port event handling configuration <ESC> Back, <Enter> Refresh ---> <ESC> ------------------------------------------------------------------------------ Serial port configuration ------------------------------------------------------------------------------ Port# Title Mode Local-Port Serial-Settings TEL 7001 RS232-9600-N-8-1-None Enter port number to configure ---> <ESC> ------------------------------------------------------------------------------ Welcome to SS-100 configuration page Current time: 07/01/2004 00:01:44 F/W REV.: v1.3.0 Current time: 07/01/2004 00:01:44 F/W REV.: v1.3.0<br>Serial No.: SS100-040600047 MAC address: 00-01-95-05-19-c1<br>IP mode: Static IP 1P address: 192.168.161.5 IP address: 192.168.161.5 ------------------------------------------------------------------------------ Select menu: 1. Network configuration 2. Serial port configuration 3. System administration Save changes 5. Exit without saving 6. Exit and apply changes 7. Exit and reboot <Enter> Refresh -> 6 Would you like to save changes? (y/n): y Saving.. Configuration was saved. Would you like to apply changes?  $(y/n)$ : y

SS100\_シリアルトンネリング設定例

Bye...

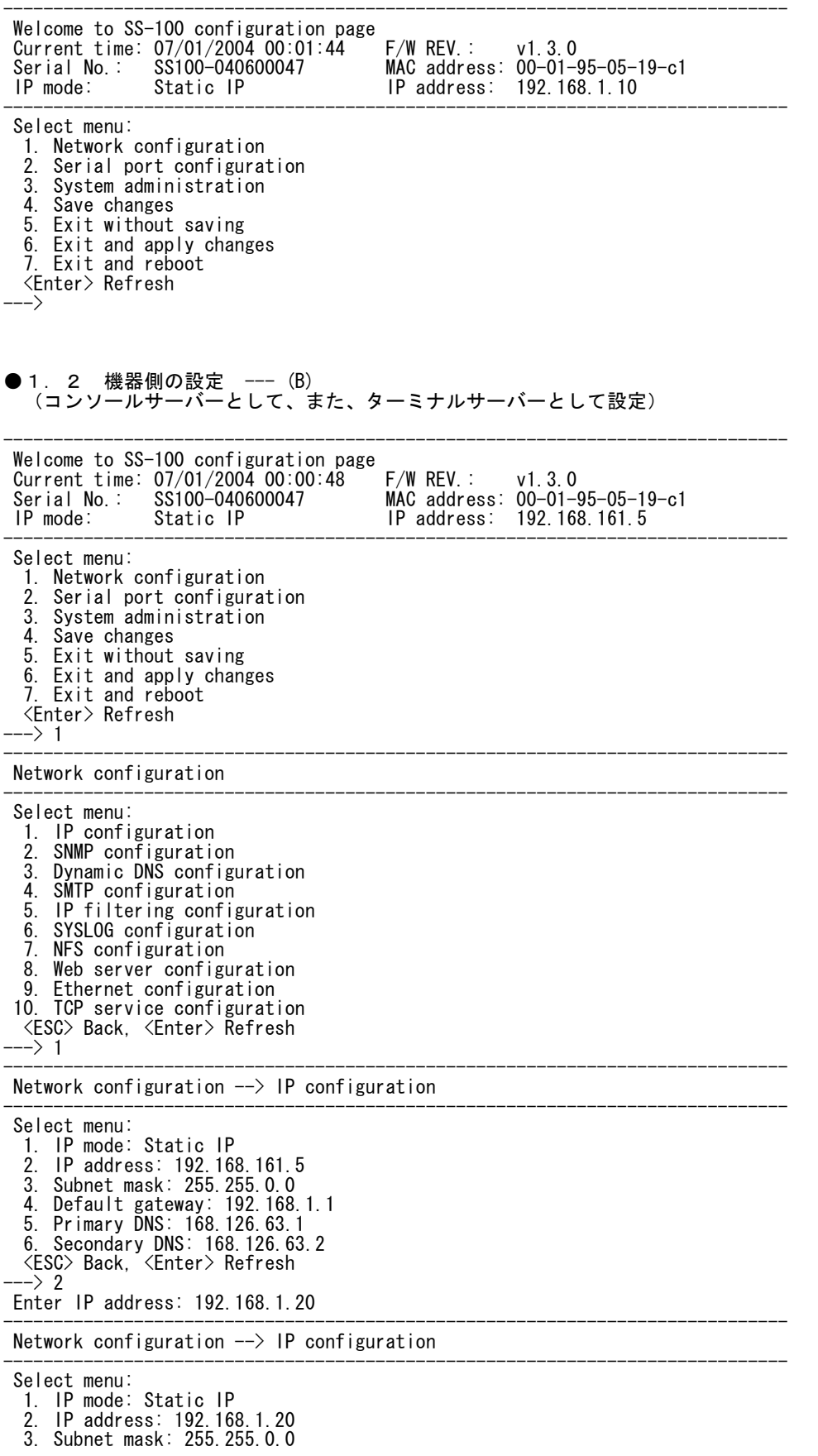

ページ(5)

SS100\_シリアルトンネリング設定例

4. Default gateway: 192.168.1.1 5. Primary DNS: 168.126.63.1 6. Secondary DNS: 168.126.63.2 <ESC> Back, <Enter> Refresh ---> 3 Enter Subnet mask: 255.255.255.0 ------------------------------------------------------------------------------ Network configuration  $\rightarrow$  IP configuration ------------------------------------------------------------------------------ Select menu: 1. IP mode: Static IP 2. IP address: 192.168.1.20 3. Subnet mask: 255.255.255.0 4. Default gateway: 192.168.1.1 5. Primary DNS: 168.126.63.1 6. Secondary DNS: 168.126.63.2 <ESC> Back, <Enter> Refresh ---> <ESC> ------------------------------------------------------------------------------ Network configuration ------------------------------------------------------------------------------ Select menu: 1. IP configuration 2. SNMP configuration 3. Dynamic DNS configuration 4. SMTP configuration<br>5 IP filtering config 5. IP filtering configuration 6. SYSLOG configuration 7. NFS configuration Web server configuration 9. Ethernet configuration<br>10. TCP service configurat 10. TCP service configuration <ESC> Back, <Enter> Refresh ---> <ESC> ------------------------------------------------------------------------------ Welcome to SS-100 configuration page<br>Current time: 07/01/2004 00:01:08 F/W REV.: Current time: 07/01/2004 00:01:08 F/W REV.: v1.3.0 Serial No.: SS100-040600047 MAC address: 00-01-95-05-19-c1 Serial No.: 38100-040600047 MAC address: 00-01-95-05-1<br>IP mode: Static IP 1P address: 192.168.161.5 ------------------------------------------------------------------------------ Select menu: 1. Network configuration 2. Serial port configuration System administration 4. Save changes 5. Exit without saving 6. Exit and apply changes 7. Exit and reboot <Enter> Refresh  $\rightarrow$  2 ------------------------------------------------------------------------------ Serial port configuration ------------------------------------------------------------------------------ Port# Title Mode Local-Port Serial-Settings 1. Port #1 TCP 7001 RS232-9600-N-8-1-None Enter port number to configure  $\rightarrow$  1 ------------------------------------------------------------------------------ Serial port configuration  $-$  Port #1 ------------------------------------------------------------------------------ Select menu: 1. Enable/Disable this port: Enabled 2. Port title: Port #1 3. Host mode configuration Filter application 5. Serial port parameters 6. Modem configuration Port logging configuration 8. Port event handling configuration <ESC> Back, <Enter> Refresh  $\rightarrow 3$ ------------------------------------------------------------------------------ Serial port configuration - Port  $#1$  --> Host mode configuration

------------------------------------------------------------------------------ Select menu:

SS100\_シリアルトンネリング設定例 1. Host mode: TCP 2. TCP listening port: 7001 3. Telnet protocol: Disabled<br>4 Max allowed connection: 4. Max. allowed connection: 32 Remote host list configuration 6. Port IP filtering: Any 7. Cyclic connection: Disabled 8. Inactivity timeout: Disabled 9. Cryptography configuration <ESC> Back, <Enter> Refresh  $\rightarrow$  3 Select Telnet protocol option: 1. Enable 2. Disable  $\rightarrow$  1 ------------------------------------------------------------------------------ Serial port configuration - Port #1  $\rightarrow$  Host mode configuration ------------------------------------------------------------------------------ Select menu: 1. Host mode: TCP 2. TCP listening port: 7001 3. Telnet protocol: Enabled 3. Telnet protocol: Enabled<br>4. Max. allowed connection: 32<br>5. Remote host list configurat Remote host list configuration 6. Port IP filtering: Any 7. Cyclic connection: Disabled 8. Inactivity timeout: Disabled 9. Cryptography configuration <ESC> Back, <Enter> Refresh ---> 5 ------------------------------------------------------------------------------ Serial port configuration - Port #1  $\rightarrow$ Host mode configuration  $-\frac{1}{2}$  Remote host list configuration ------------------------------------------------------------------------------ Current registered remote host<br>Primary Se Secondary Select menu: 1. Register a new remote host 2. Remove a registered remote host <ESC> Back, <Enter> Refresh ---> 1 Enter remote host(secondary host is optional) Format) Primary[IP:port] Secondary[IP:port] Ex1) 192.168.1.1:7000 192.168.1.2:7000 Ex2) ss1.sena.com:7000 ss2.sena.com:7000 Ex3) ss1.sena.com:7000  $\rightarrow$  192.168.1.10 7001 ------------------------------------------------------------------------------ Serial port configuration - Port #1  $\rightarrow$ Host mode configuration  $-\frac{1}{2}$  Remote host list configuration ------------------------------------------------------------------------------ Current registered remote host<br>Primary See Secondary 192.168.1.10:7001 (none) Select menu: 1. Register a new remote host<br>2. Remove a registered remote Remove a registered remote host <ESC> Back, <Enter> Refresh ---> ------------------------------------------------------------------------------ Serial port configuration - Port #1  $\rightarrow$  Host mode configuration ------------------------------------------------------------------------------ Select menu: 1. Host mode: TCP 2. TCP listening port: 7001 3. Telnet protocol: Enabled<br>4. Max. allowed connection: 4. Max. allowed connection: 32 5. Remote host list configuration 6. Port IP filtering: Any 7. Cyclic connection: Disabled 8. Inactivity timeout: Disabled 9. Cryptography configuration <ESC> Back, <Enter> Refresh ---> <ESC> ------------------------------------------------------------------------------ Serial port configuration - Port #1 ------------------------------------------------------------------------------

Select menu: 1. Enable/Disable this port: Enabled 2. Port title: Port #1 3. Host mode configuration 4. Filter application 5. Serial port parameters 6. Modem configuration 7. Port logging configuration 8. Port event handling configuration <ESC> Back, <Enter> Refresh ---> <ESC> ------------------------------------------------------------------------------ Serial port configuration ------------------------------------------------------------------------------ Port# Title Mode Local-Port Serial-Settings 1. Port #1 TEL 7001 RS232-9600-N-8-1-None Enter port number to configure ---> <ESC> ------------------------------------------------------------------------------ Welcome to SS-100 configuration page Current time: 07/01/2004 00:01:44 F/W REV.: v1.3.0 Serial No.: SS100-040600047 MAC address: 00-01-95-05-19-c1 IP mode: Static IP IP address: 192.168.161.5 ------------------------------------------------------------------------------ Select menu: 1. Network configuration<br>2. Serial port configural Serial port configuration 3. System administration Save changes 5. Exit without saving 6. Exit and apply changes 7. Exit and reboot <Enter> Refresh  $\rightarrow 6$ Would you like to save changes?  $(y/n)$ : y Saving.. Configuration was saved. Would you like to apply changes? (y/n): y Bye... ------------------------------------------------------------------------------ Welcome to SS-100 configuration page<br>Current time: 07/01/2004 00:01:44 F/W REV.: Current time: 07/01/2004 00:01:44 | F/W REV.: v1.3.0<br>Serial No.: SS100-040600047 | MAC address: 00-01-MAC address: 00-01-95-05-19-c1 IP mode: Static IP IP address: 192.168.1.20 ------------------------------------------------------------------------------ Select menu: 1. Network configuration 2. Serial port configuration<br>3. System administration 3. System administration 4. Save changes 5. Exit without saving 6. Exit and apply changes Exit and reboot <Enter> Refresh ---> 以上 ご不明な点は弊社「テクニカルサービス」までお知らせいただきますよう御願いします。 ============================================================================ 作成株式会社インターソリューションマーケティング 〒150-0013 東京都渋谷区恵比寿1-24-14 EXOS恵比寿ビル5F Tel. 03-5795-2685 Fax. 03-5795-2686 URL : http://www.InterSolutionMarketing.com E-mail : support@InterSolutionMarketing.com ============================================================================ (c) InterSolution Marketing 無断転載記載を禁ず 0vixx

SS100\_シリアルトンネリング設定例